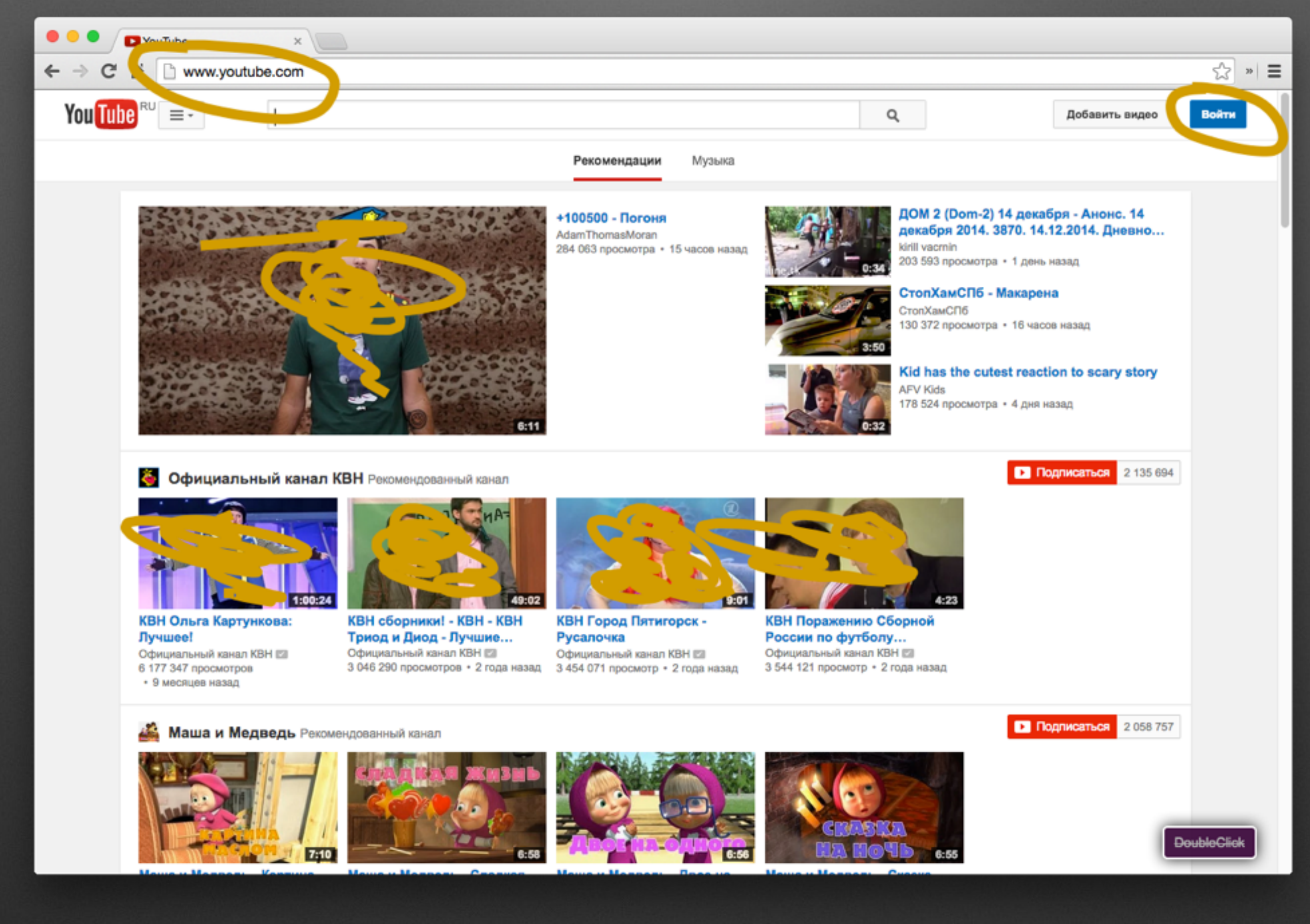

#### Заходим на сайт youtube.com. Нажимаем справа Войти

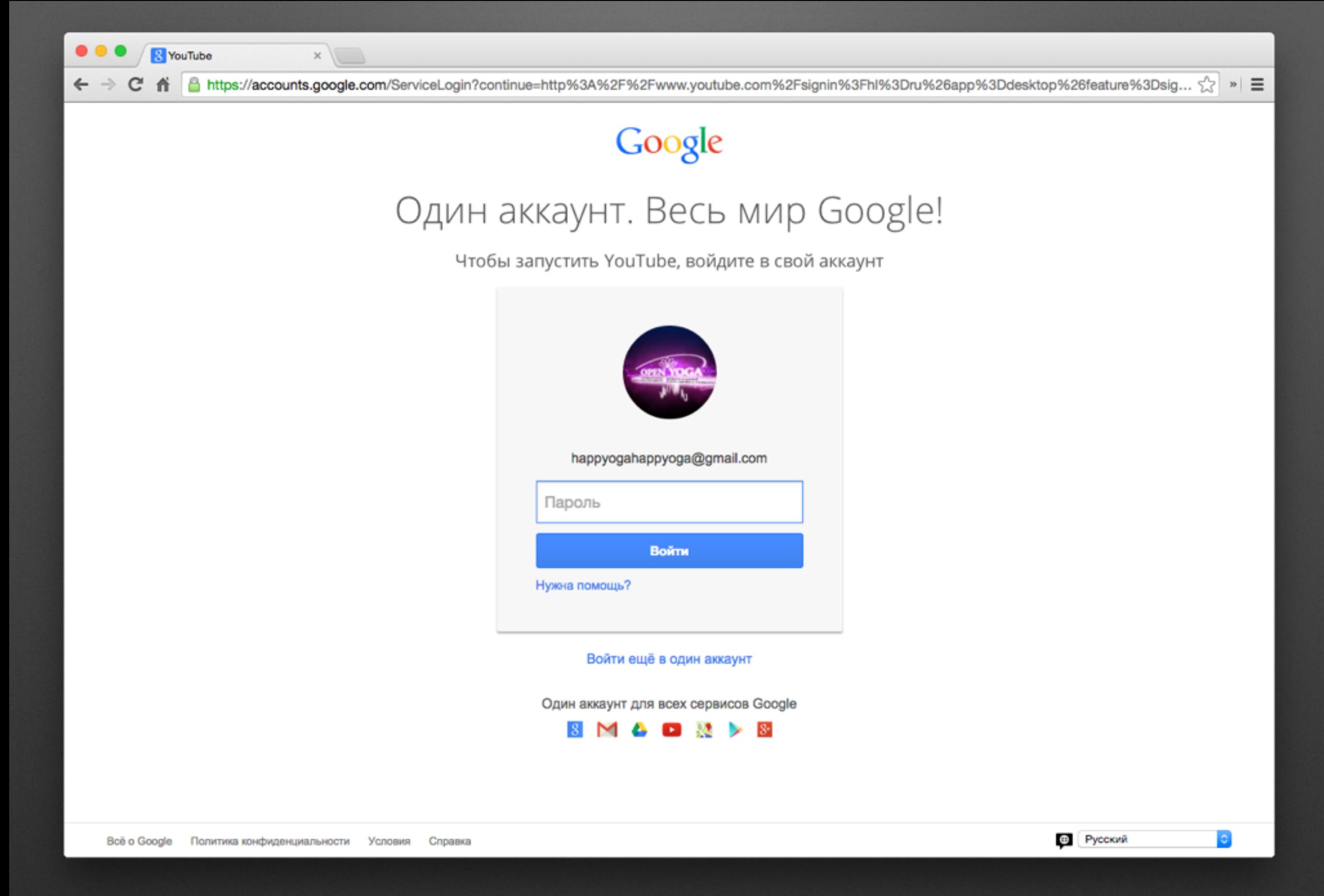

Вводим логин и пароль. Нажимаем Войти

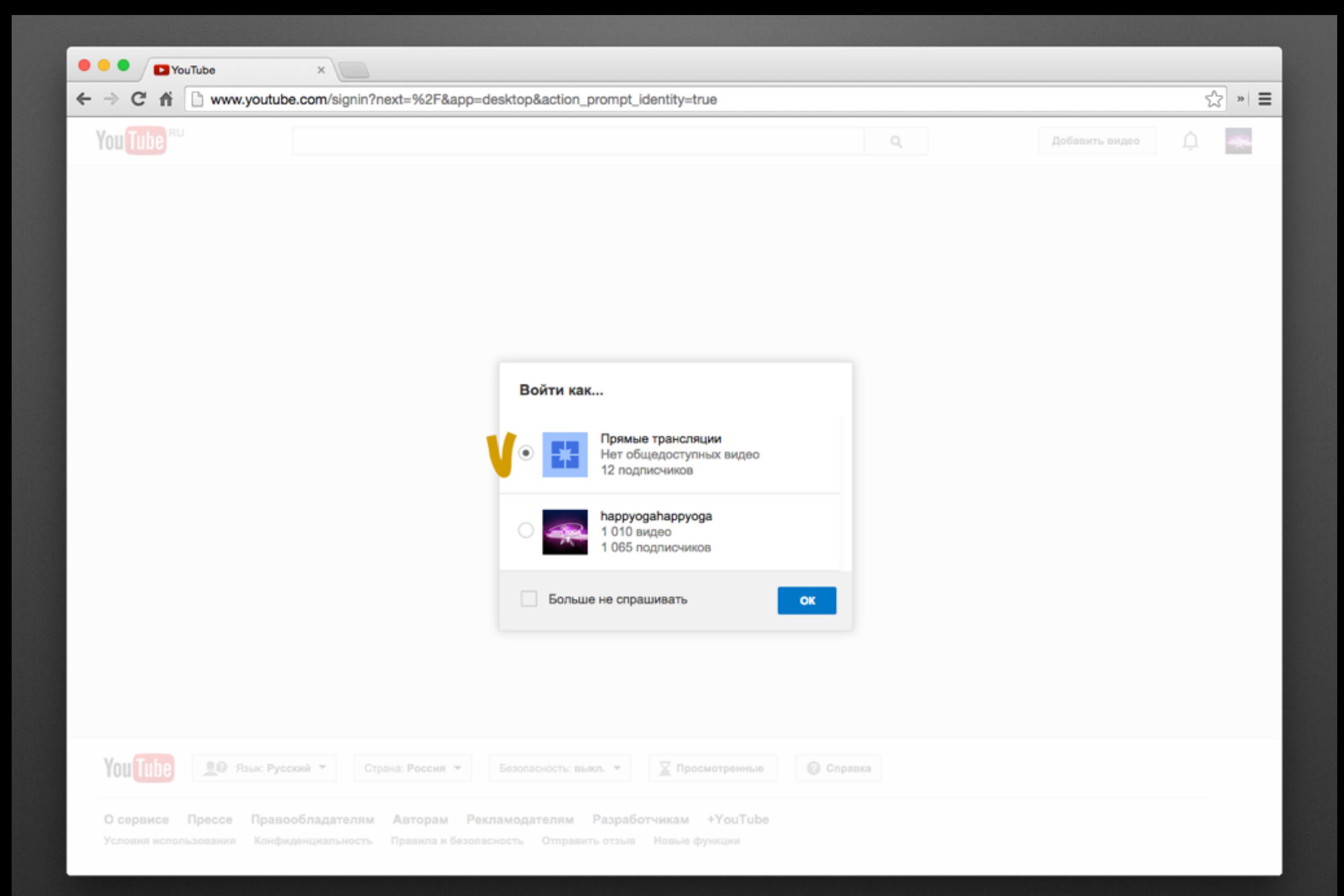

### Выбираем прямые трансляции. Нажимаем Ок

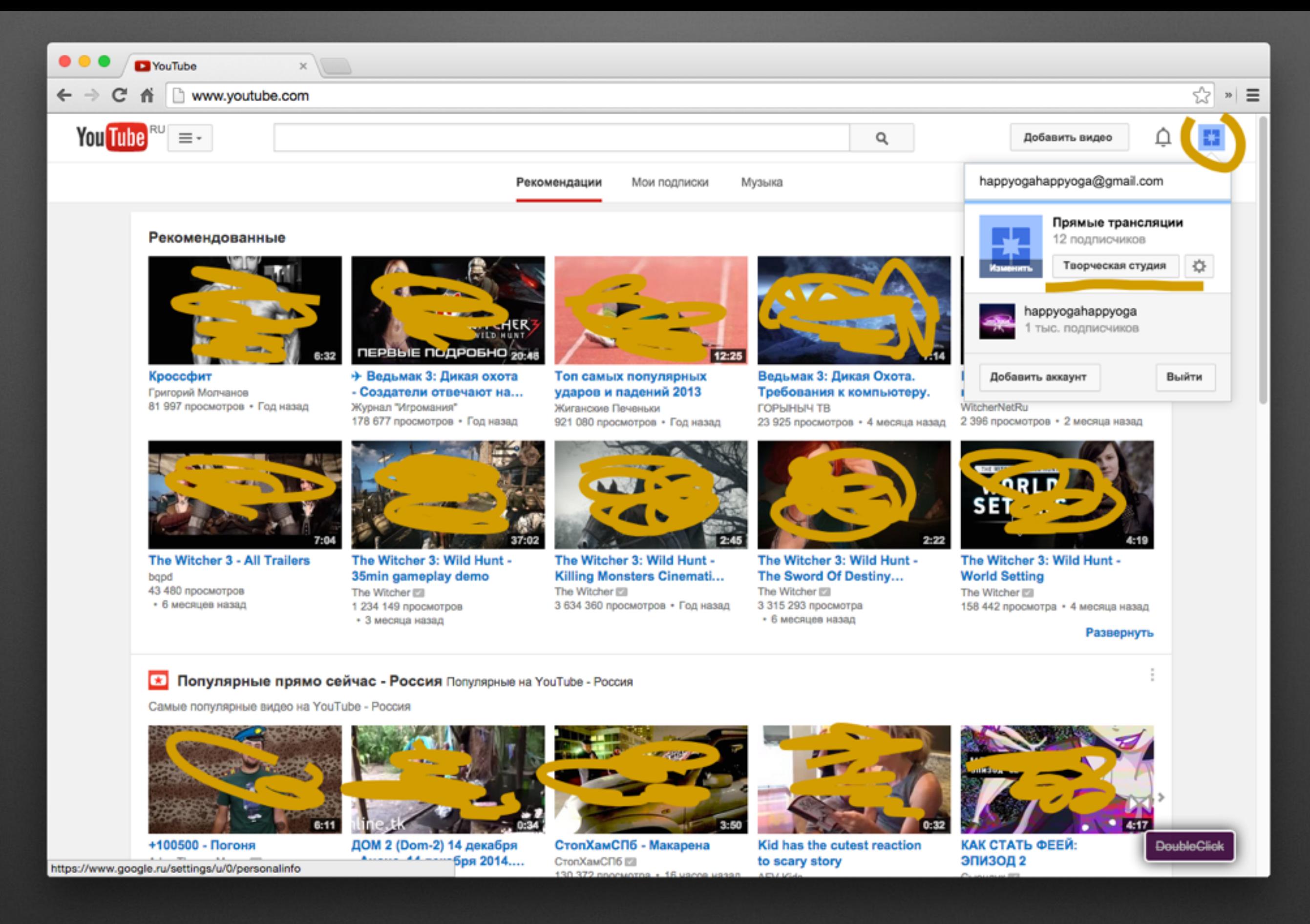

Справа вверху жмем иконку. Выбираем Творческая студия

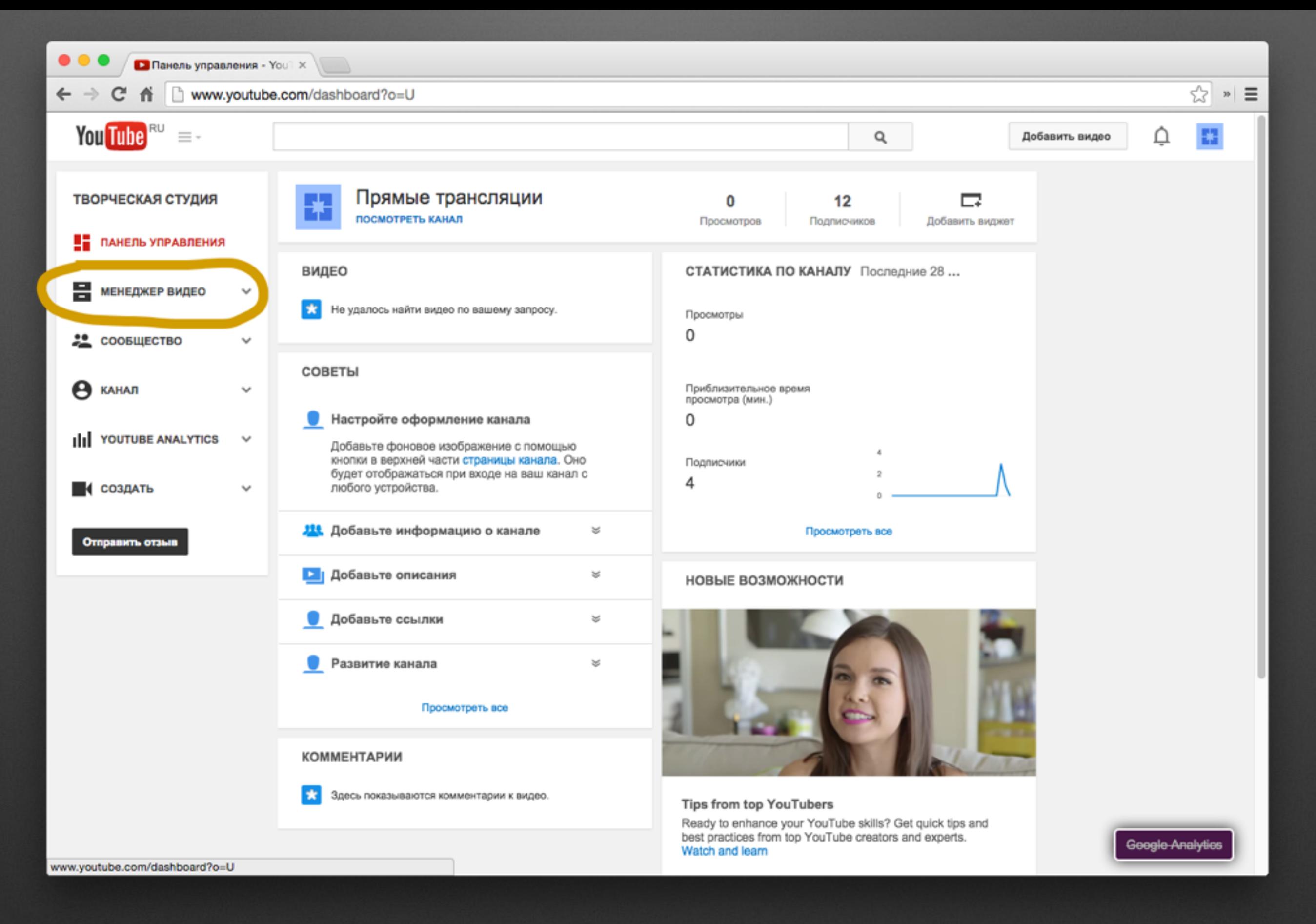

#### Слева в меню выбираем Менеджер видео

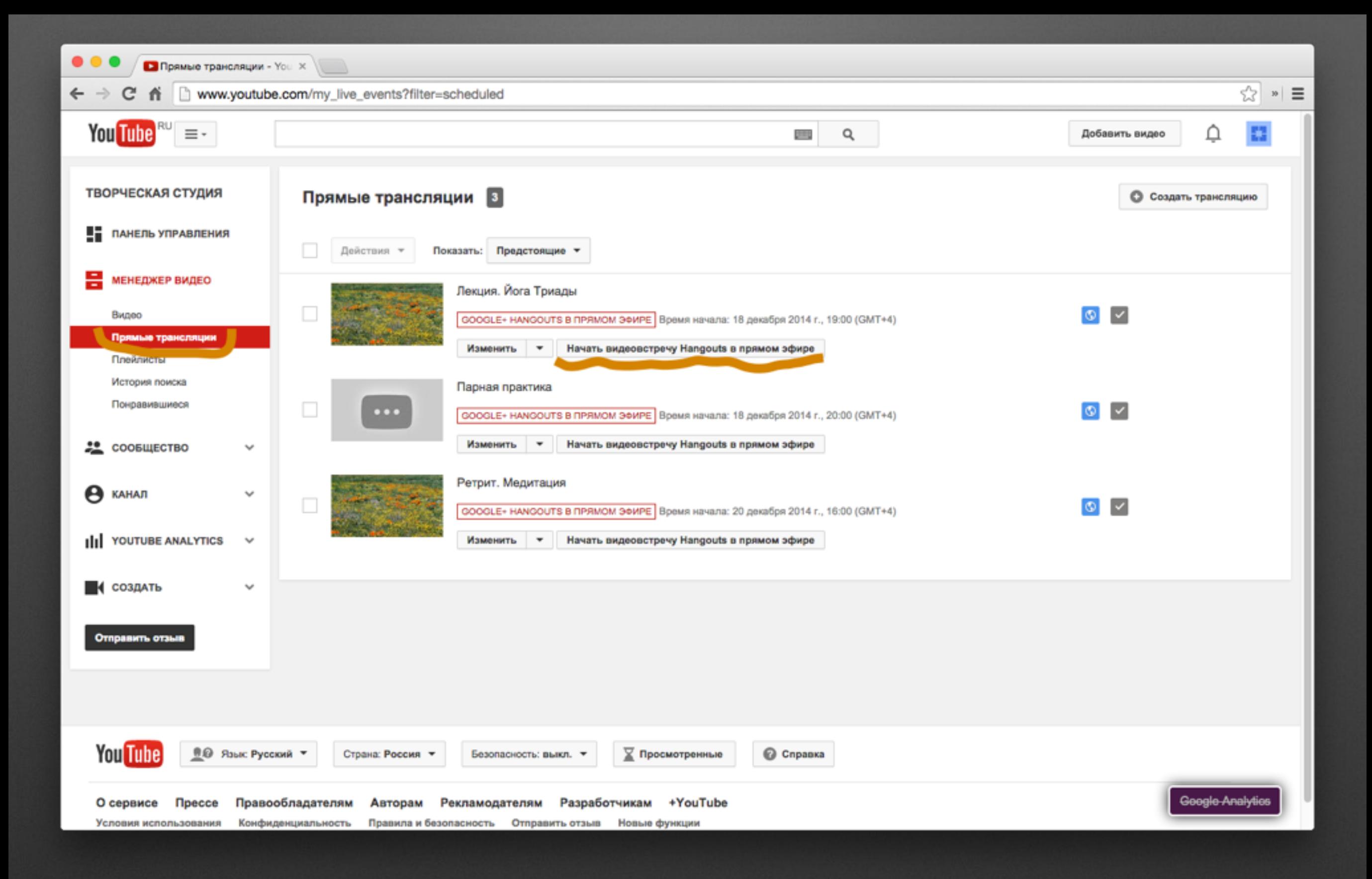

Нажимаем Прямые трансляции. Выбираем нужное нам событие и жмем Начать видеовстречу Hangouts в прямом эфире

## Откроется окно в котором будет прямой эфир

 $\bullet$ 

 $\bullet\bullet\bullet$ 

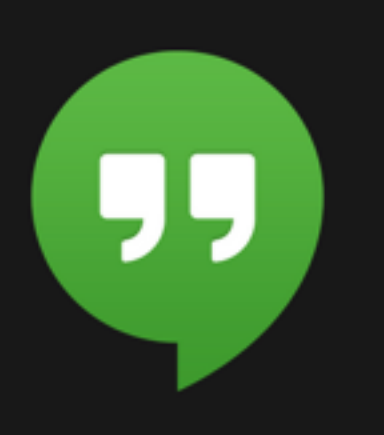

Google+ Hangouts

# Внизу будет видна загрузка

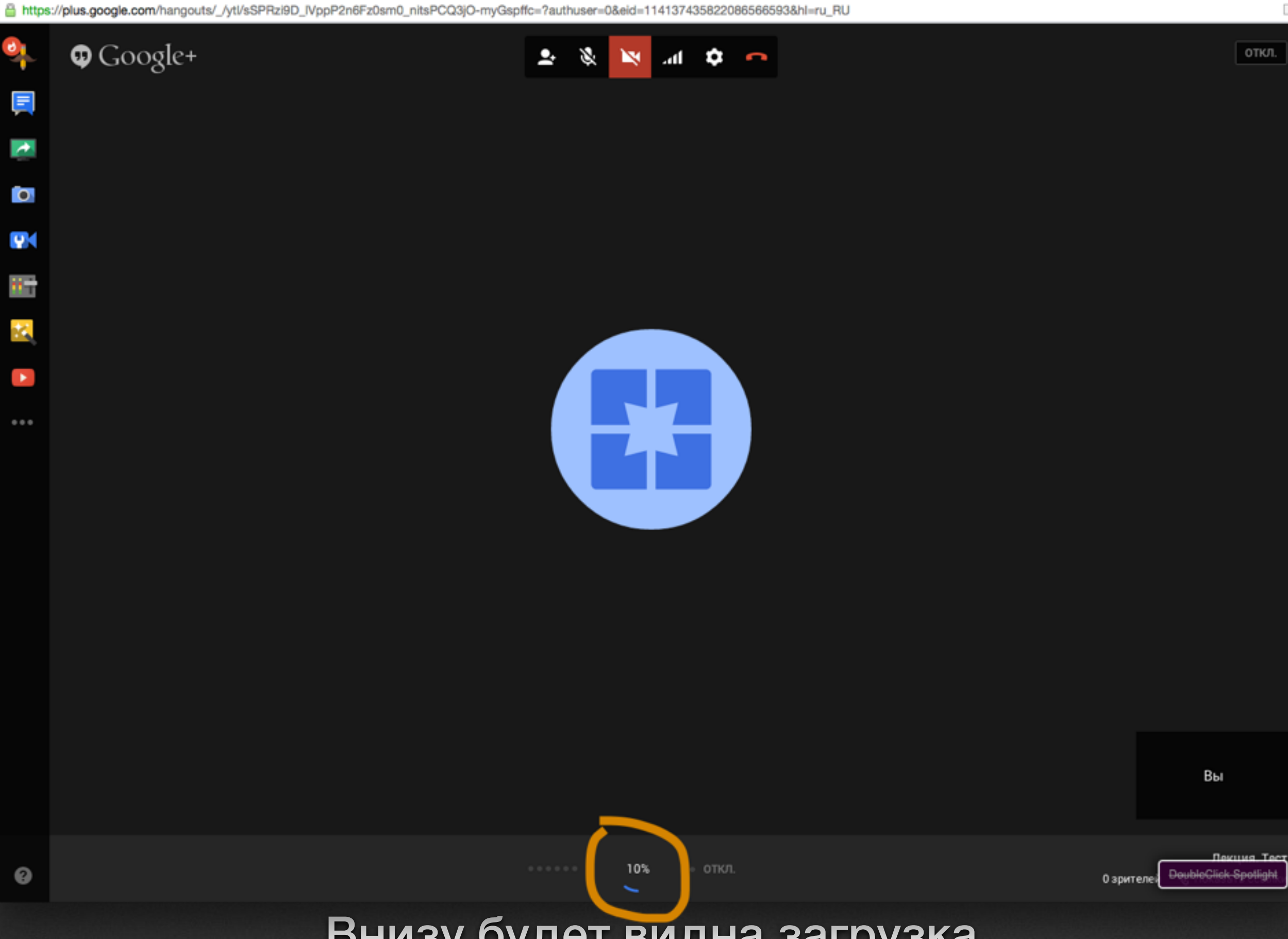

Google+ Hangouts

 $\Box$ 

 $\bullet\bullet\bullet$ 

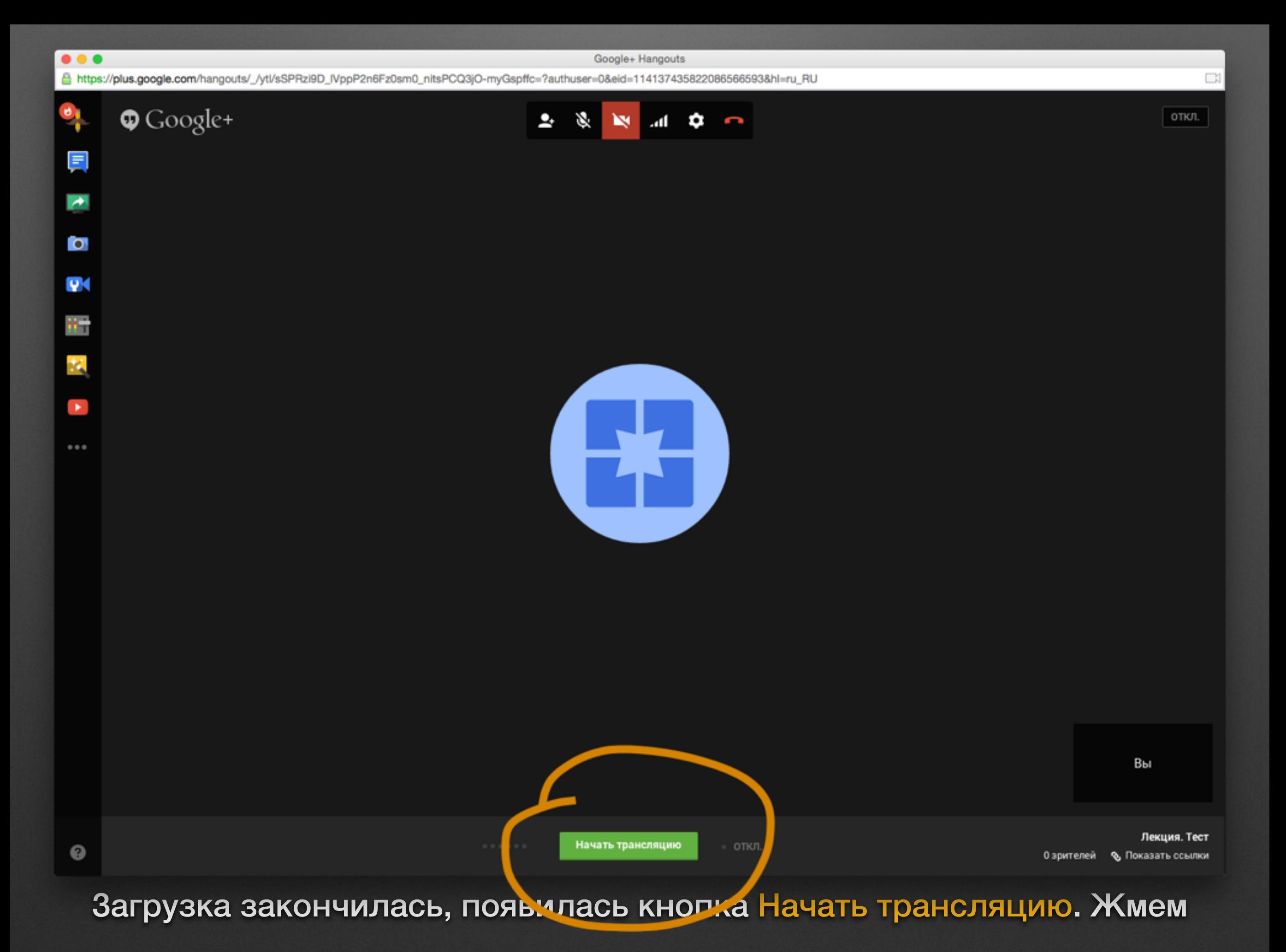

#### Подтверждаем что мы хотим начать видеовстречу. Ок

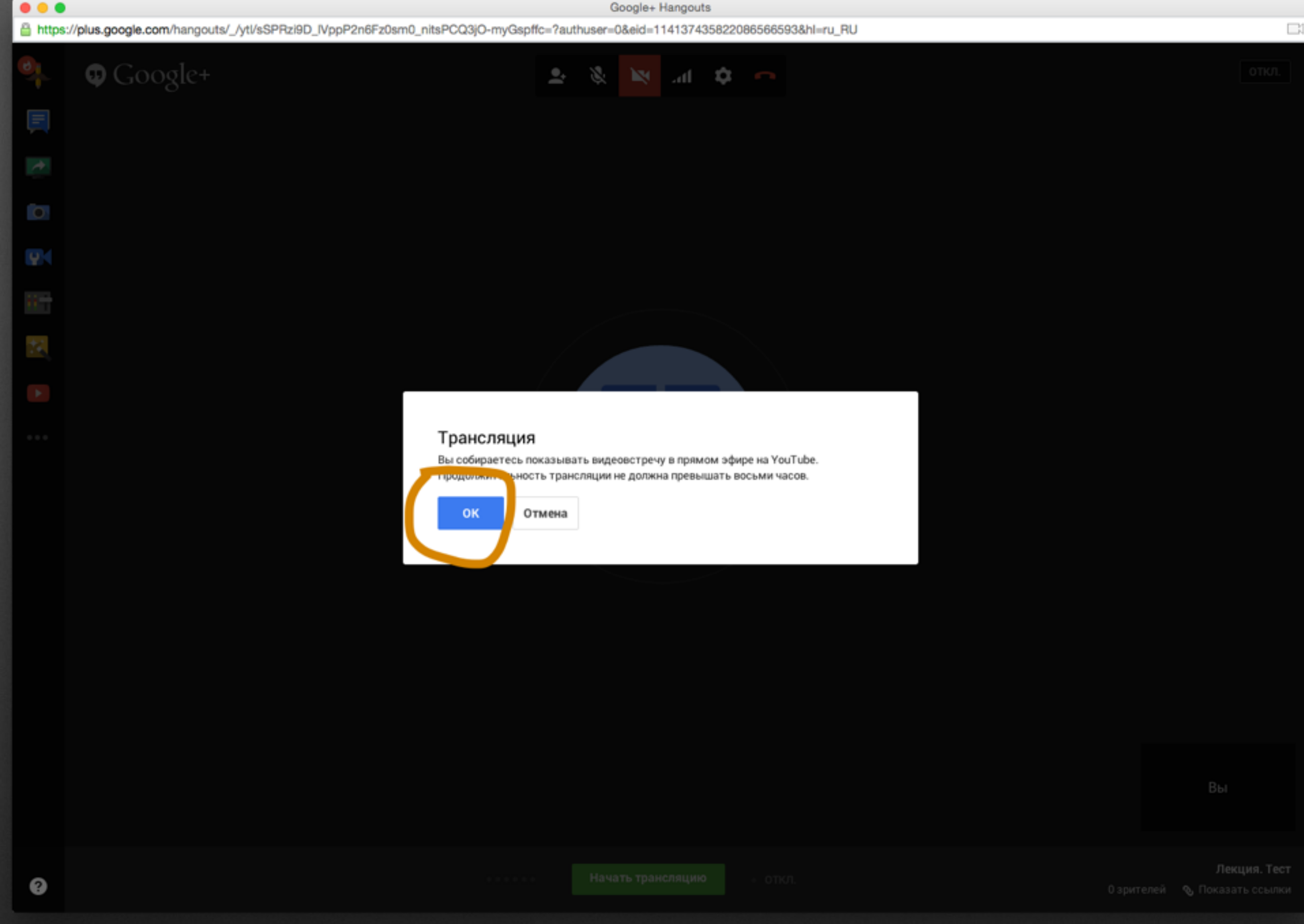

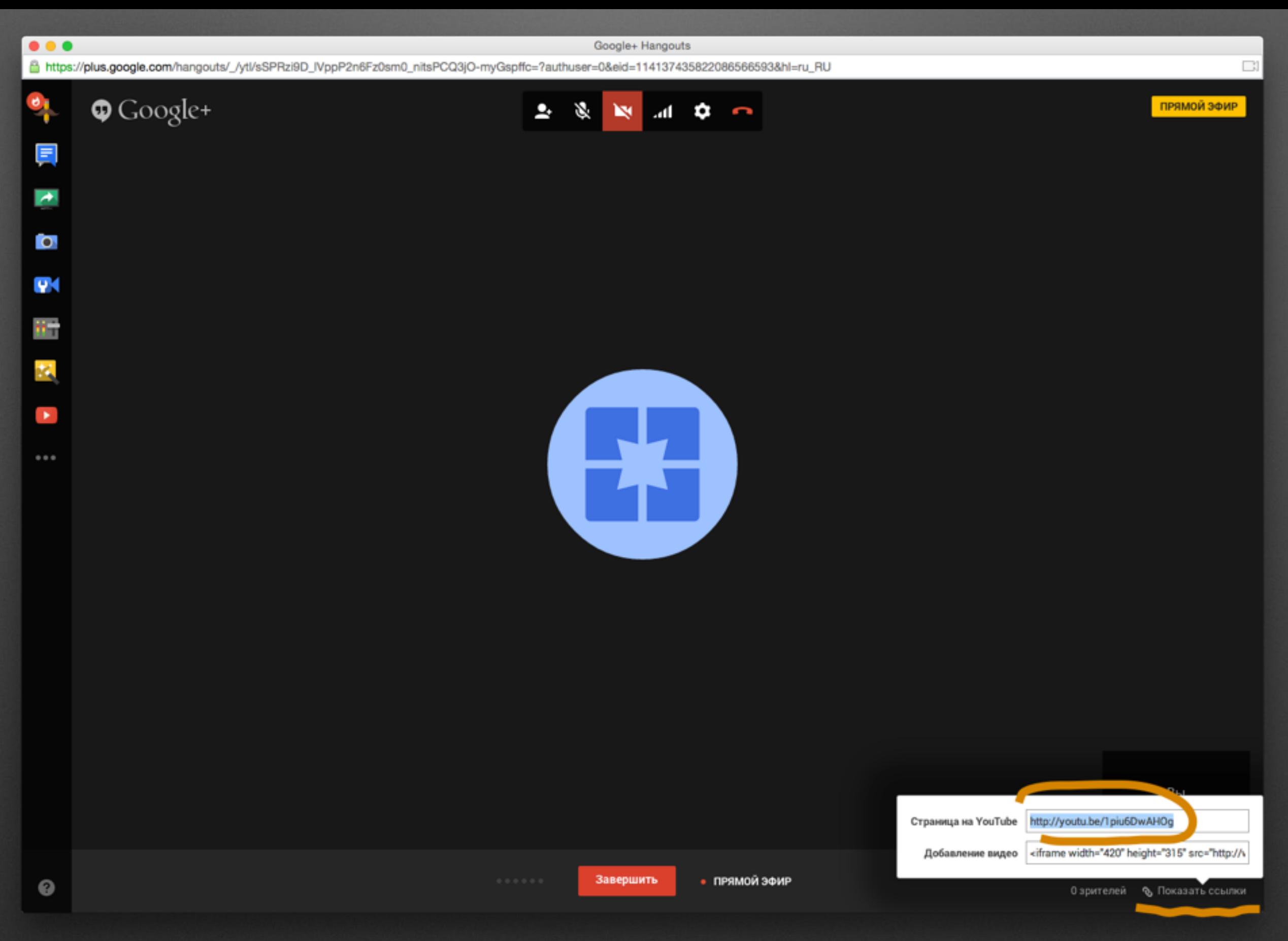

Справа кнопка Показать ссылки. Верхнюю Страница на Youtube можно отправлять слушателям

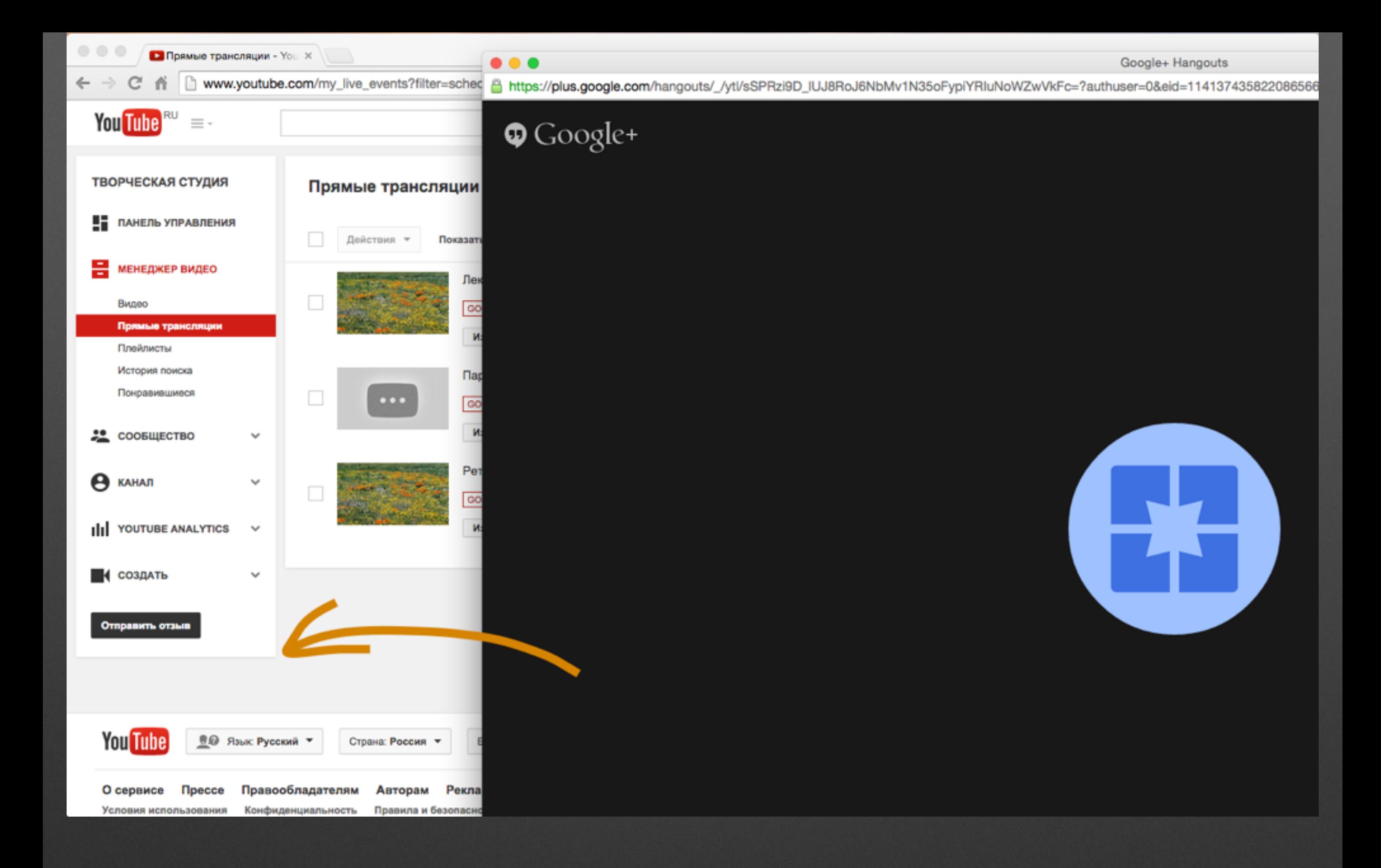

Возвращаемся в окно браузера

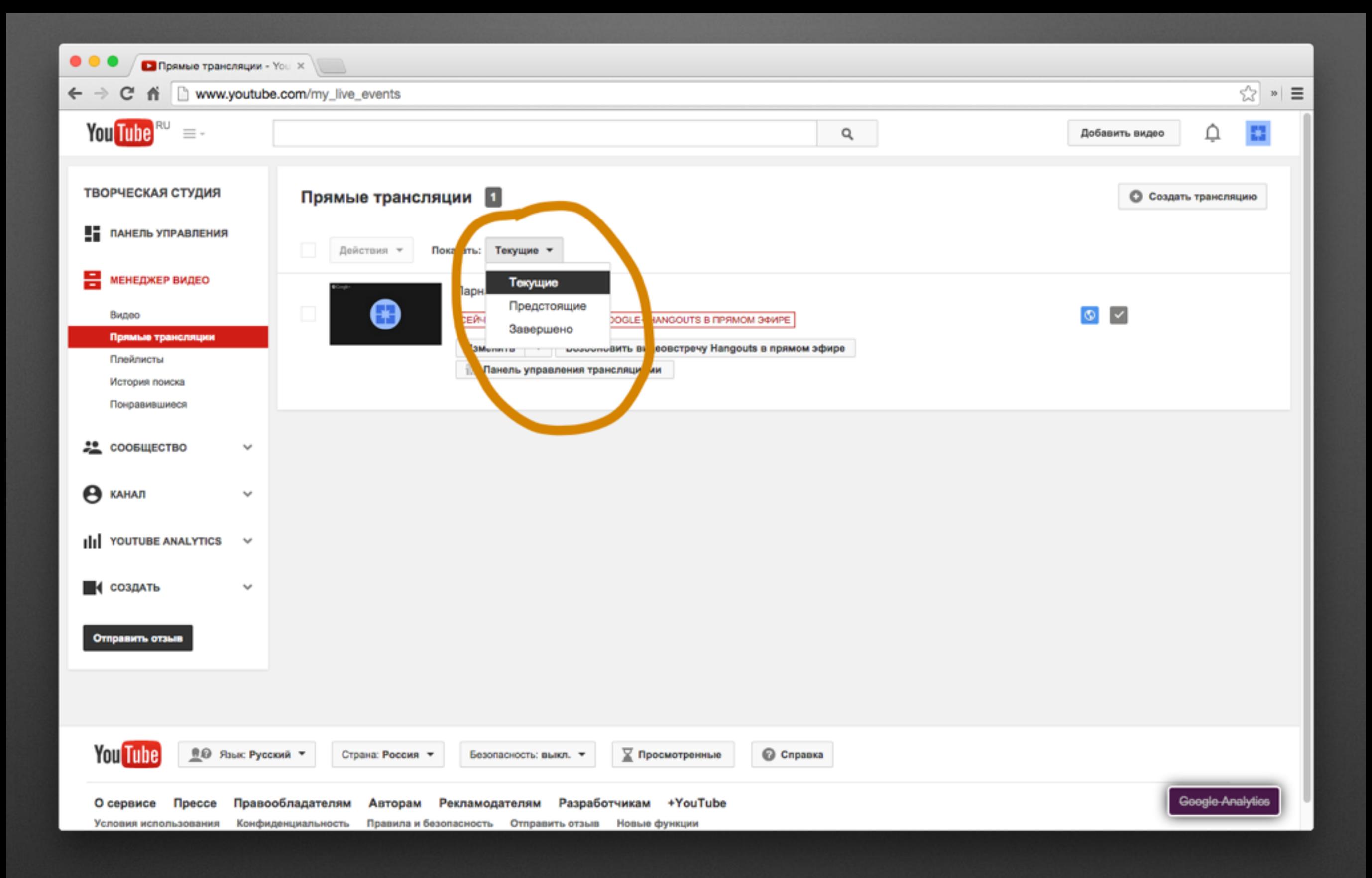

#### Выбираем Текущие (т. к. мы уже запустили трансляцию она стала текущей)

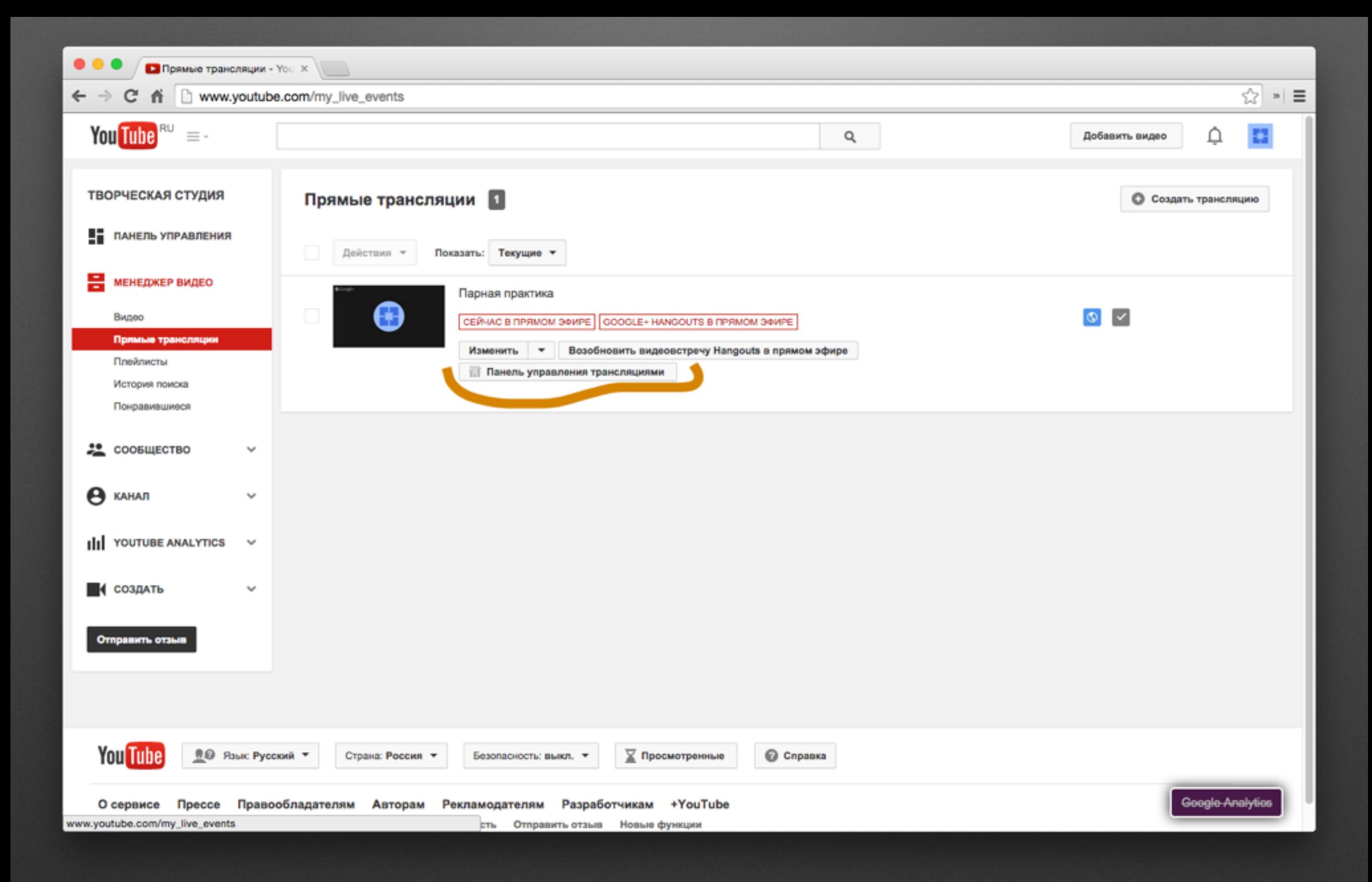

### Жмем Панель управления трансляциями

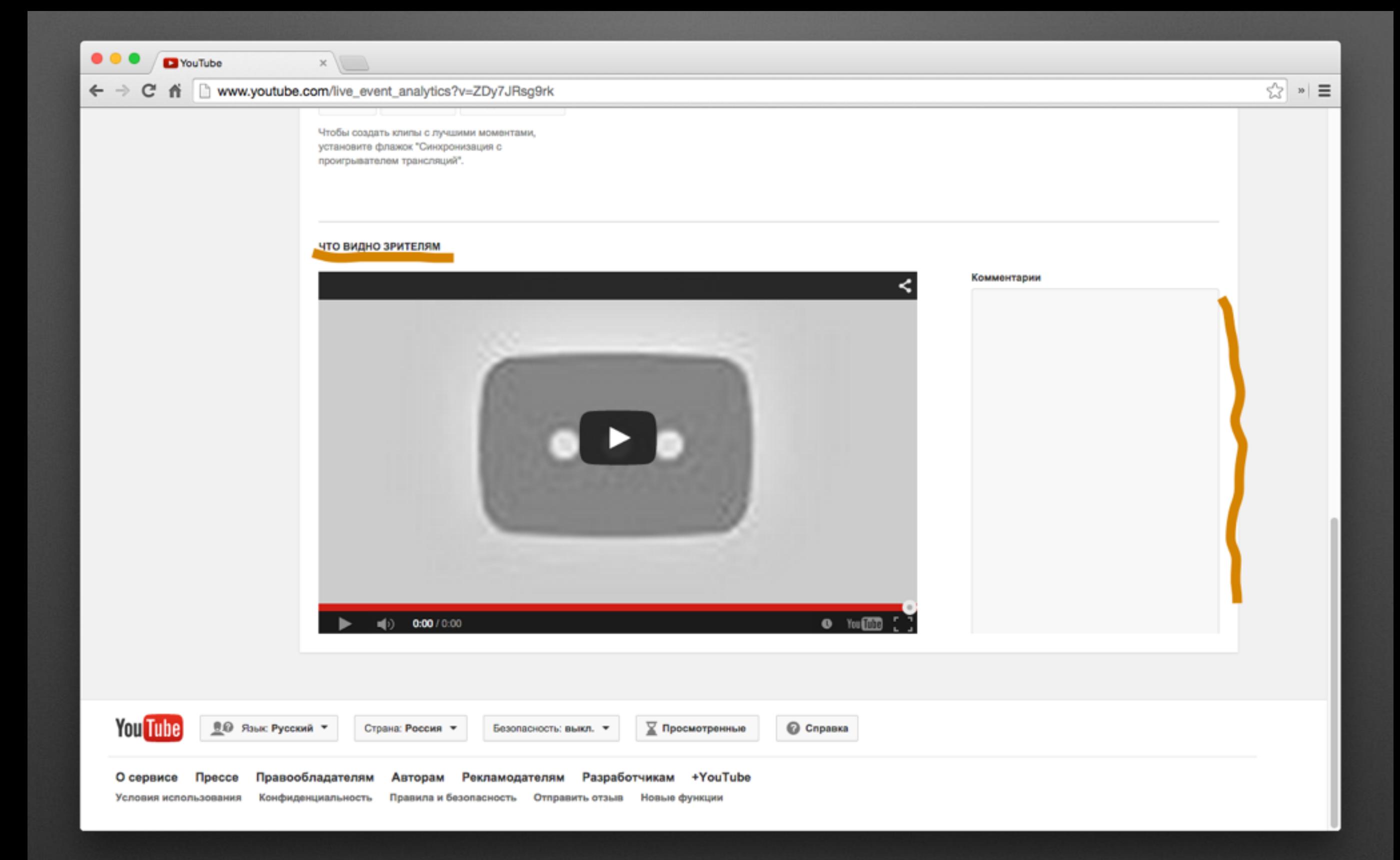

Здесь можем проверить что видят зрители. Что бы вернуться обратно слева жмем Прямые трансляции

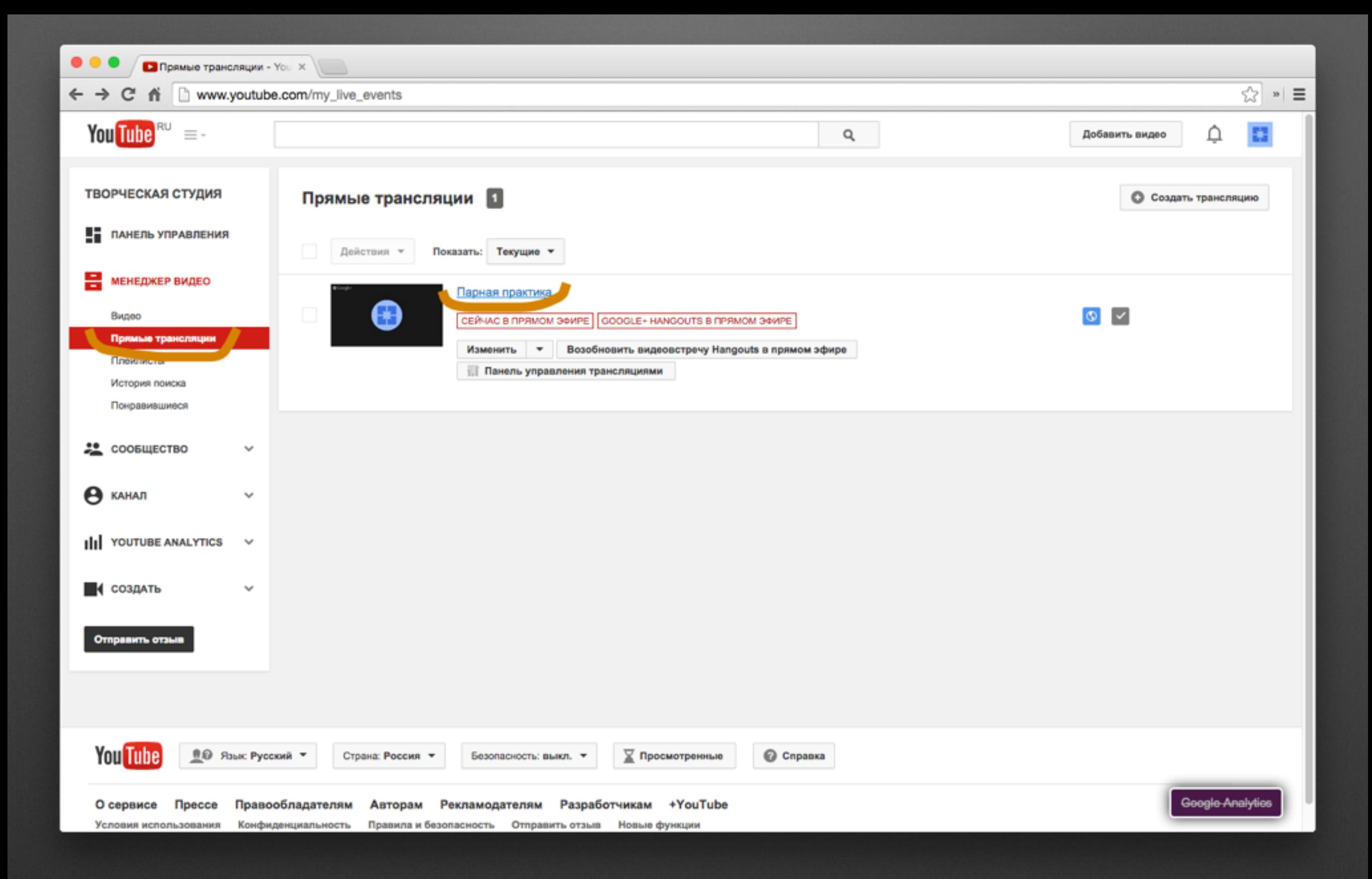

Чтобы отслеживать чат нажимаем Название видео (в данном случае Парная практика)

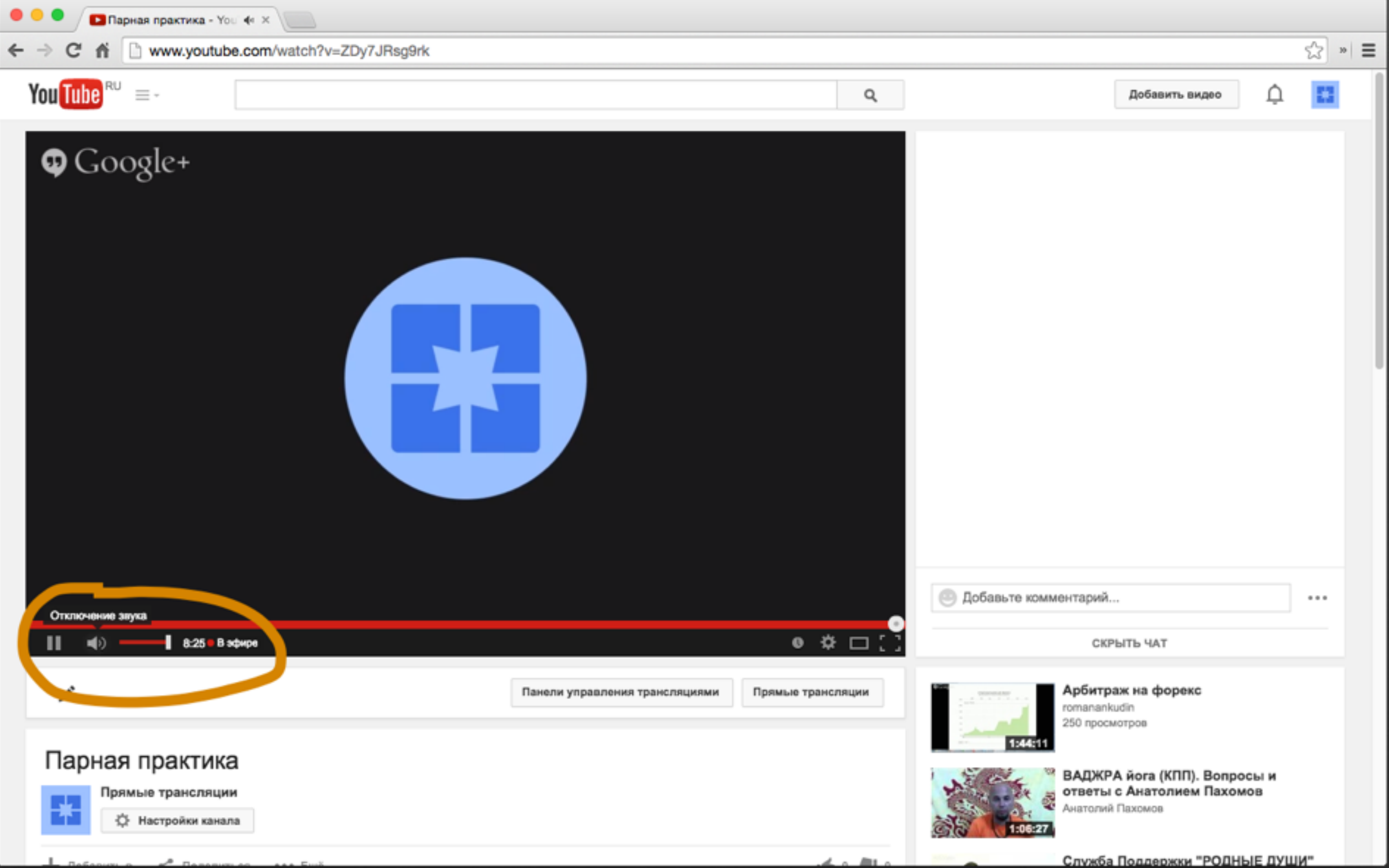

# Отключаем звук в открывшемся окне

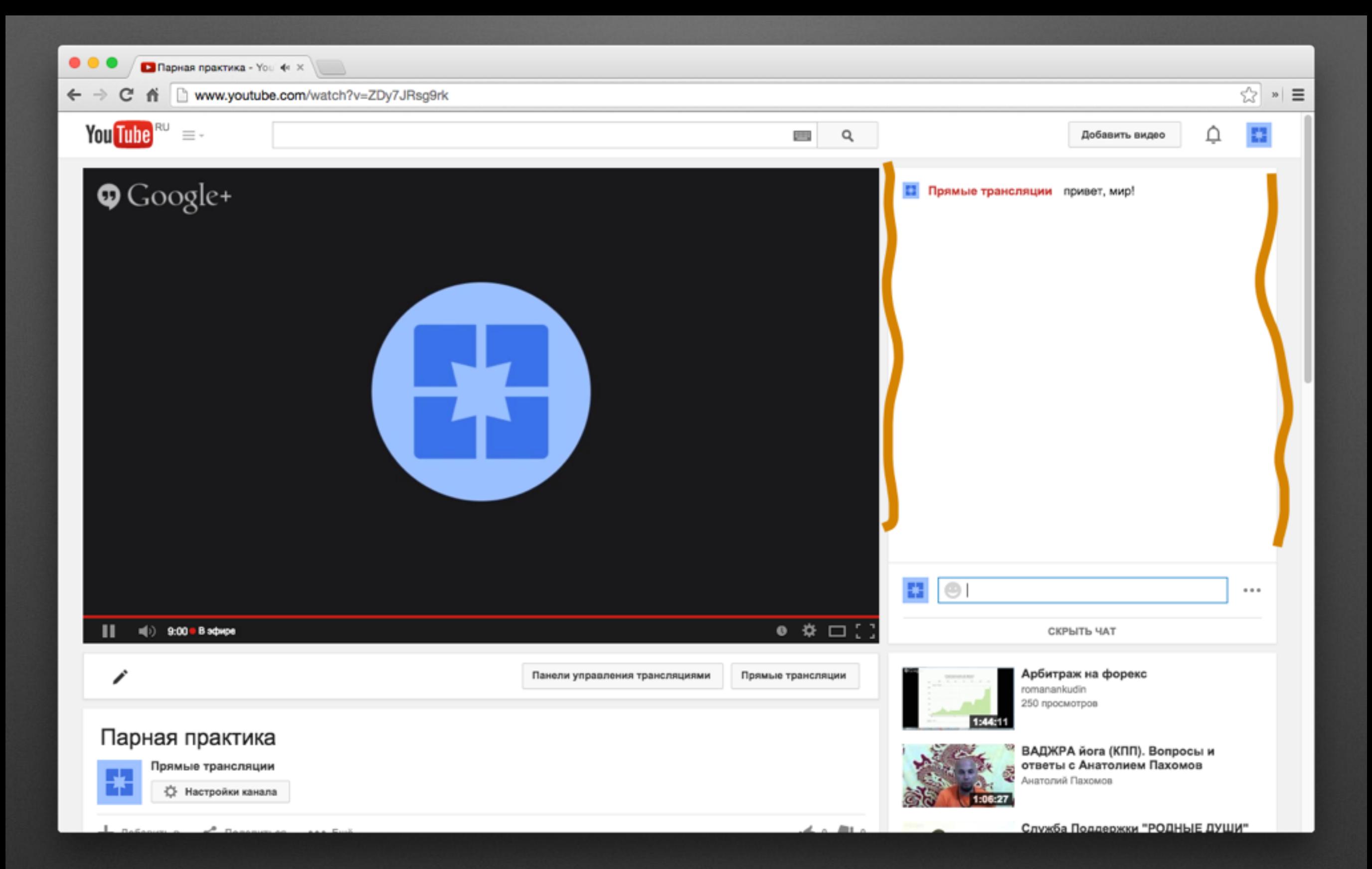

Справа общаемся в чате

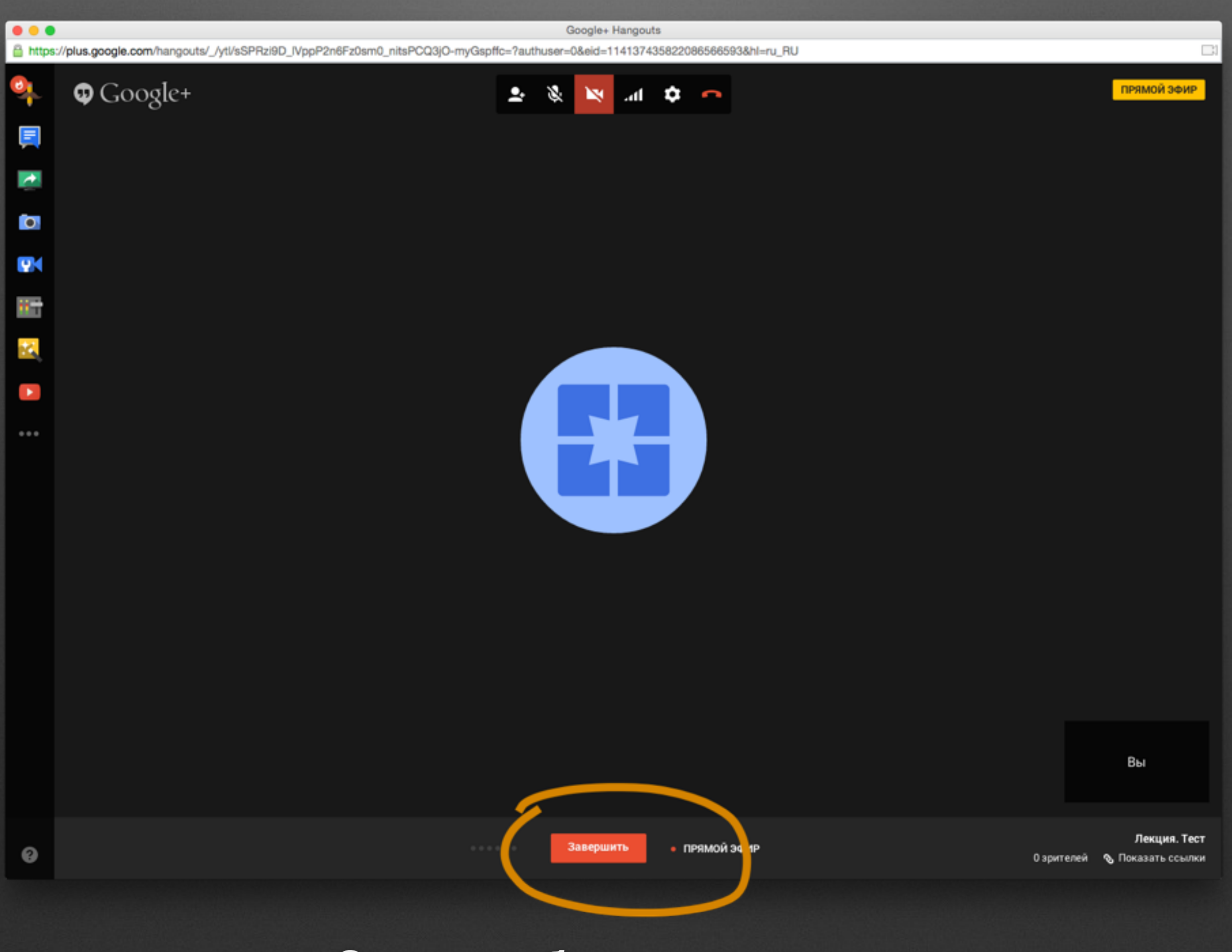

### Справа общаемся в чате